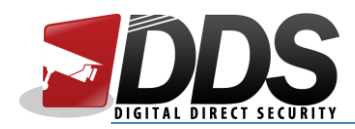

## Setting up EZView app

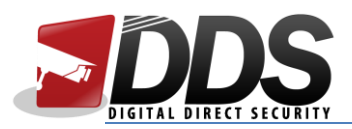

- 1. Download the EZView app from the Apple App Store or the Google Play Store (depending on the type of device you are using).
- 2. Open the app, and click on the menu button (top left corner)

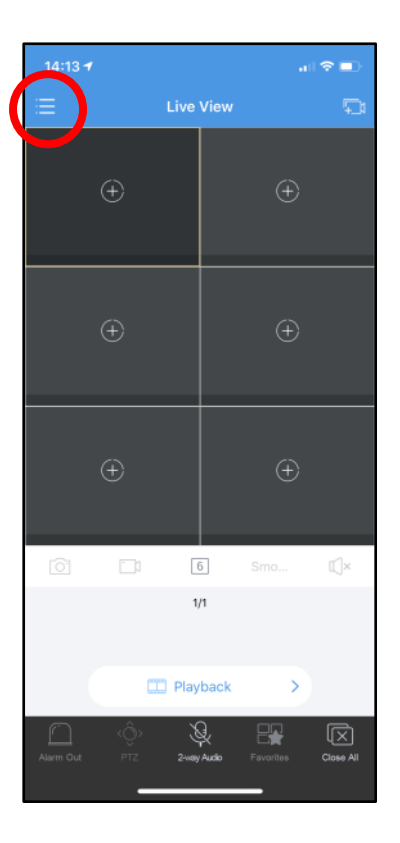

3. Click on **Devices**

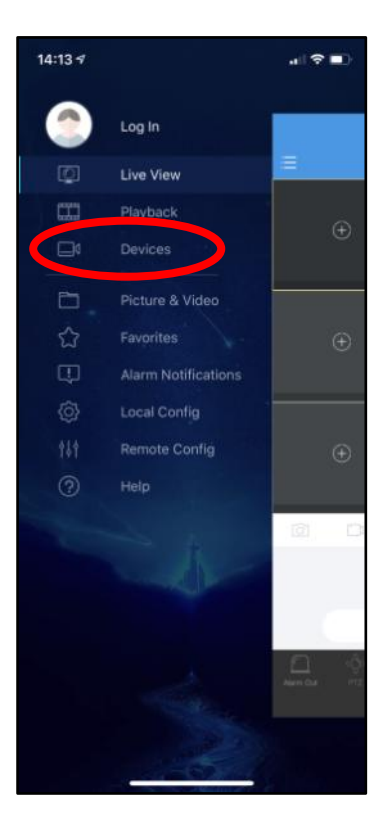

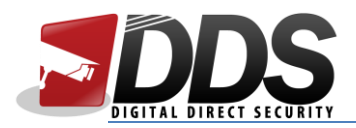

4. Click on **+ Add**

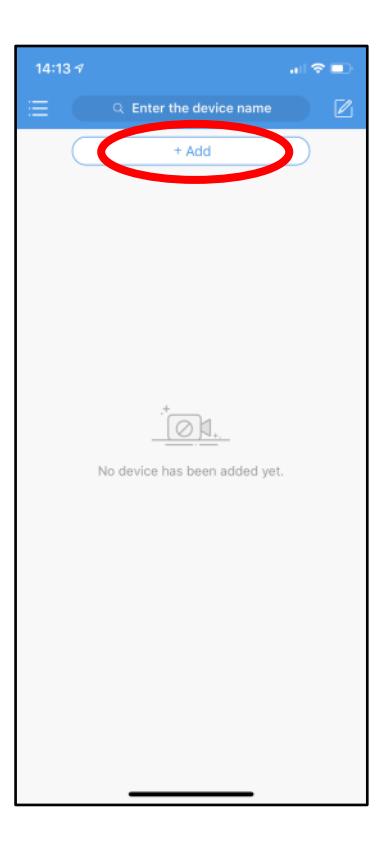

5. Click on **Manual Add**

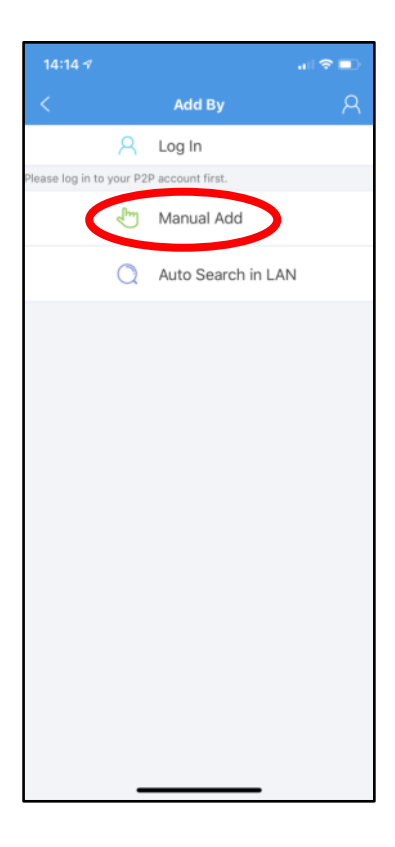

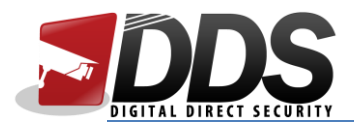

6. Enter a device name, and an address (this can be an IP address or a DDNS hostname). Then click on **Save** (top right corner)

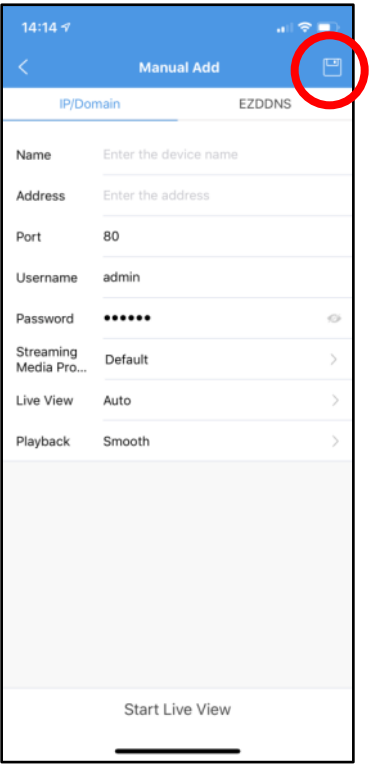

7. You should see your NVR in the device list; then click on the menu button.

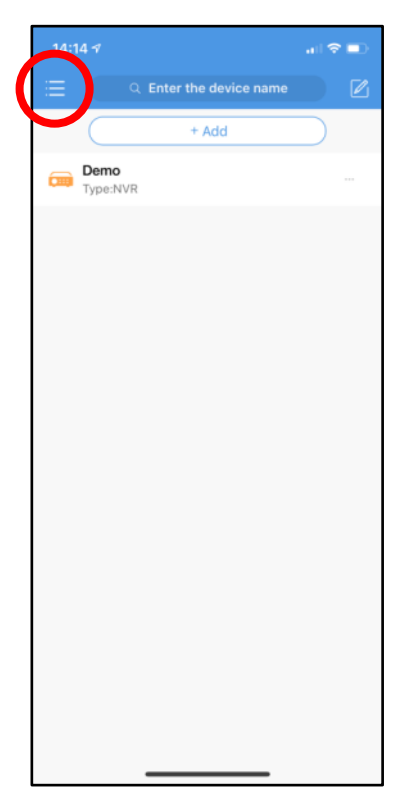

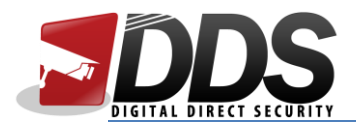

8. Click on **Live View**

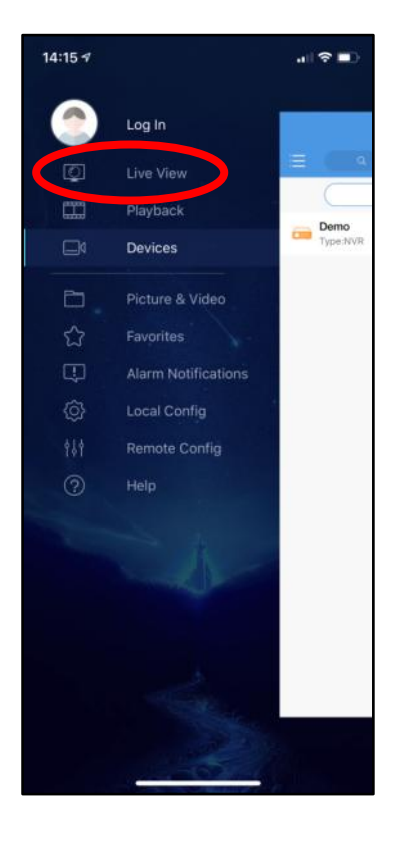

9. Click on the **+** on one of the squares

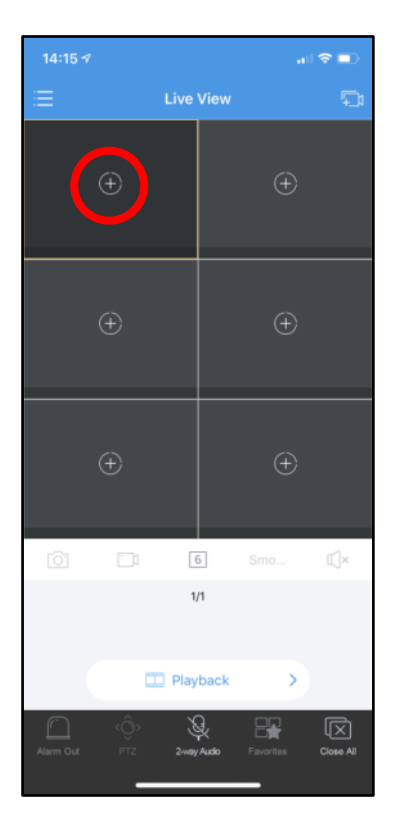

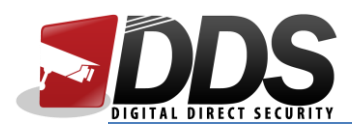

10. Click on the NVR you wish the live view, and then click on the camera/channel

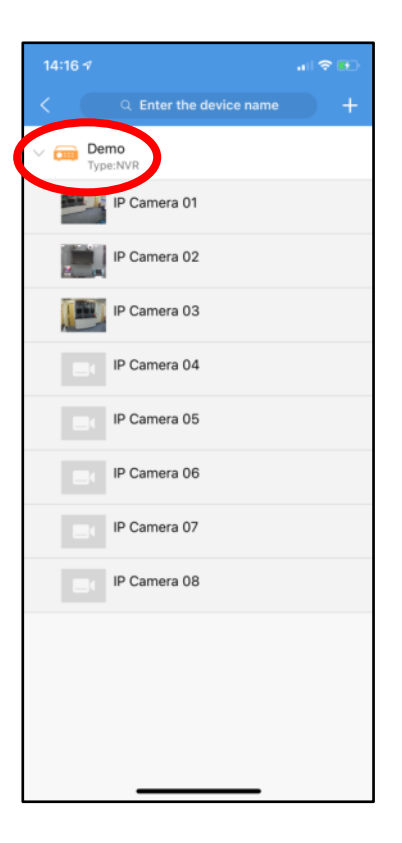

11. You should see the camera is streaming. Repeat steps 9 and 10 to view additional cameras simultaneously.

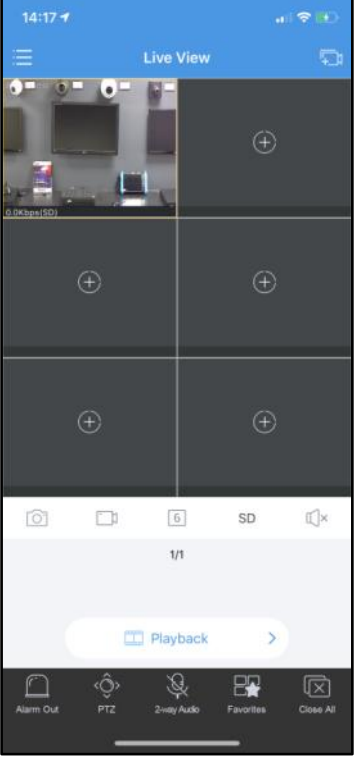